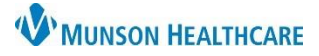

# **Viewing Documentation** for Patient Care Management staff

Cerner PowerChart **EDUCATION**

Interdisciplinary documentation can be viewed from multiple areas within the patient's chart:

**Menu** 

Care Management

**Results Review** 

Documentation

**Clinical Notes** 

 $\label{thm:all} All \textit{ergies}$ 

Readmission Risk Summary

Δ

- Clinical Notes.
- Care Management.
- Documentation.

### **Viewing from Clinical Notes**

1. Select **Clinical Notes** from the dark Menu in the patient's chart.

2. Viewing options available include:

- By type of document.
- By status.
- By date in chronological order.
- By name of user performing documentation.
- By encounter.
- 3. Use the green up and down arrows to easily navigate through the documents.
- 4. To view documents only in a specific folder: a. Double click on the appropriate folder.
	- b. Double click the appropriate subfolder, if
	- applicable.
	- c. Double click on the document date or the red square to open and view.
- 5. Click the arrow to return to the Care Management section of the chart.

### **Viewing from Care Management**

#### **Option 1:**

- 1. Select **Care Management** on the dark Menu in the patient chart.
- 2. Select the **CM Summary** or the **UR Transition Planning** tab.
- 3. Expand the **Documents** folder with the drop-down arrow to view contents.
- 4. Select the blue hyperlinks to view any of the documents present.

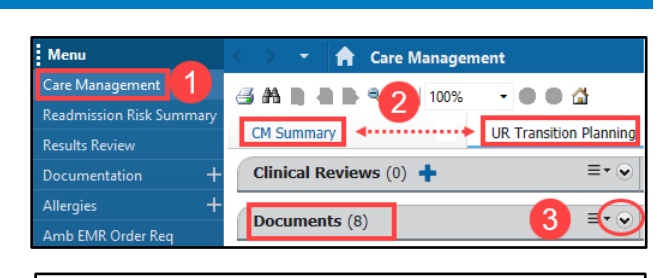

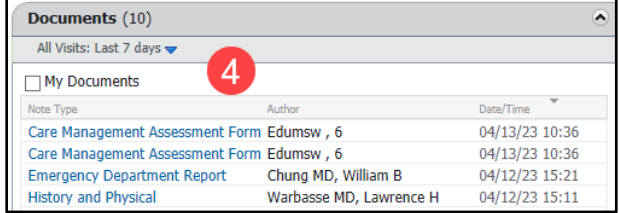

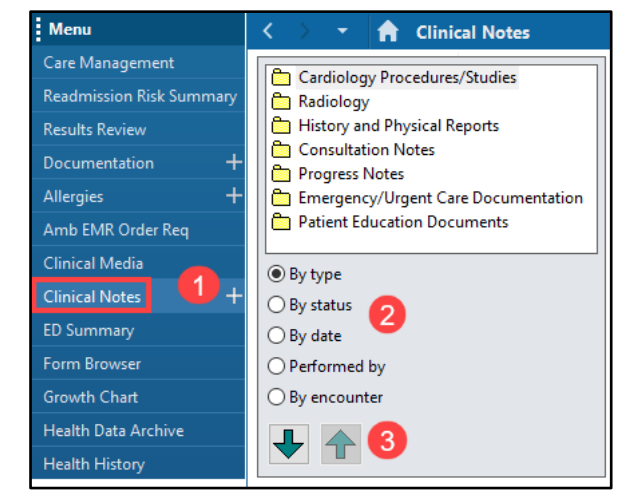

**A** Clinical Notes

Care Management Assessment Form

4/13/2023 10:36 AM EDT Edumsw, 6 - "Care Management Assessment

5

**Em** History and Physical Reports

Care Management Assessment Forms

Consultation Notes

**Progress Notes** Assessment Notes

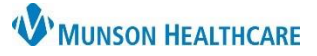

# **Viewing Documentation** for Patient Care Management staff

# Cerner PowerChart **EDUCATION**

### **Option 2:**

- 1. Select **Care Management** on the dark Menu of the patient chart.
- 2. Select the **CM Summary** or the **UR Transition Planning** tab.
- 3. Click on the **Documents folder title**, which is a hyperlink that takes the user to the Clinical Notes section of the patient's chart.
- 4. From Clinical Notes, follow the steps in **Viewing from Clinical Notes** on page 1.

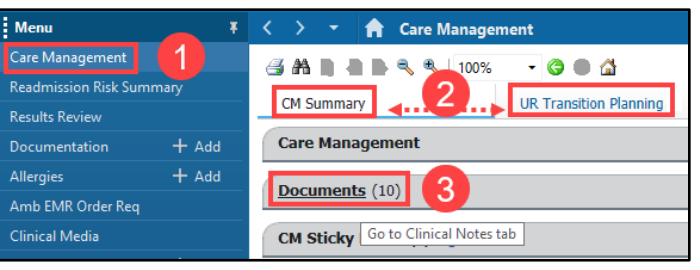

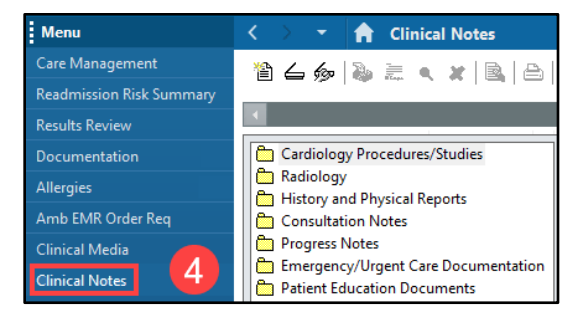

## **Viewing from Documentation**

- 1. Select **Documentation** from the dark Menu in the patient's chart.
- 2. The list of documents will display in chronological order. Double click on the desired document to view on the right side of the screen.

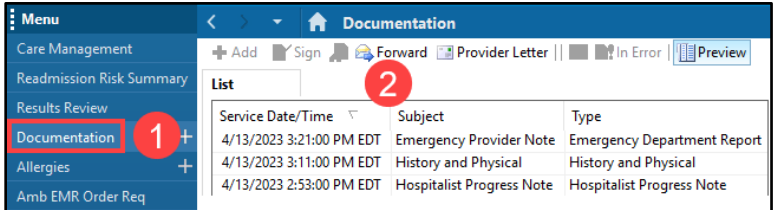